# オンライン募金の利用方法

中央共同募金会が運営する「オンライン募金」システムを利用してクレジットカードやコンビ ニエンスストア、Pay-easy(ペイジー)の中から支払い方法を選択して募金することができま す。また、希望の寄付先(都道府県)を指定して寄付することも可能です。

## 1.寄付ページへのログイン

 「赤い羽根 子どもと家族の緊急支援 全国キャンペーン」の専用寄付ページから手続きしま すので、下記のいずれかの方法で寄付ページにログインしてください。

 ①「中央共同募金会」で検索いただき、「赤い羽根共同募金」というタイトルのリンクを クリックします。

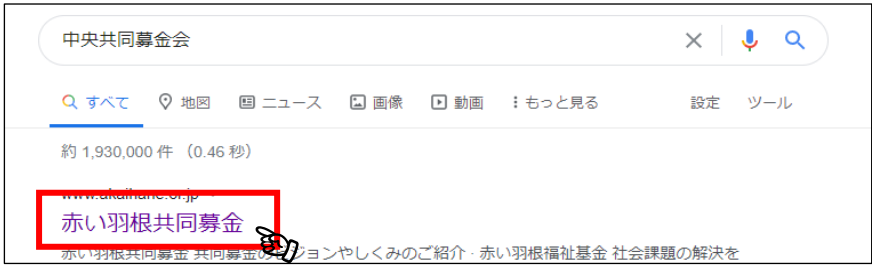

②トップページ左上にある「寄付する」をクリックします。

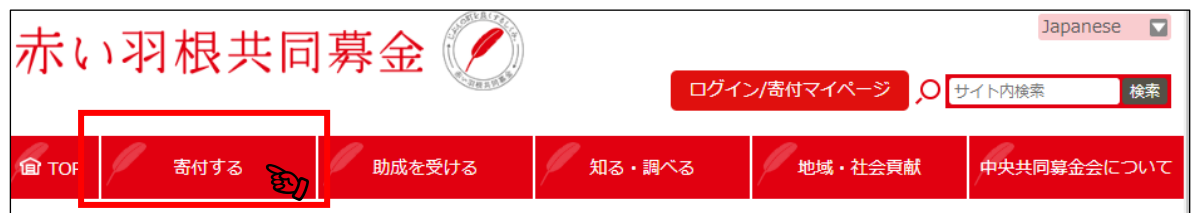

③「全国キャンペーンに寄付する」をクリックします。 「寄付する(中央共同募金会)」又は「都道府県を指定して寄付する」が選択できます。

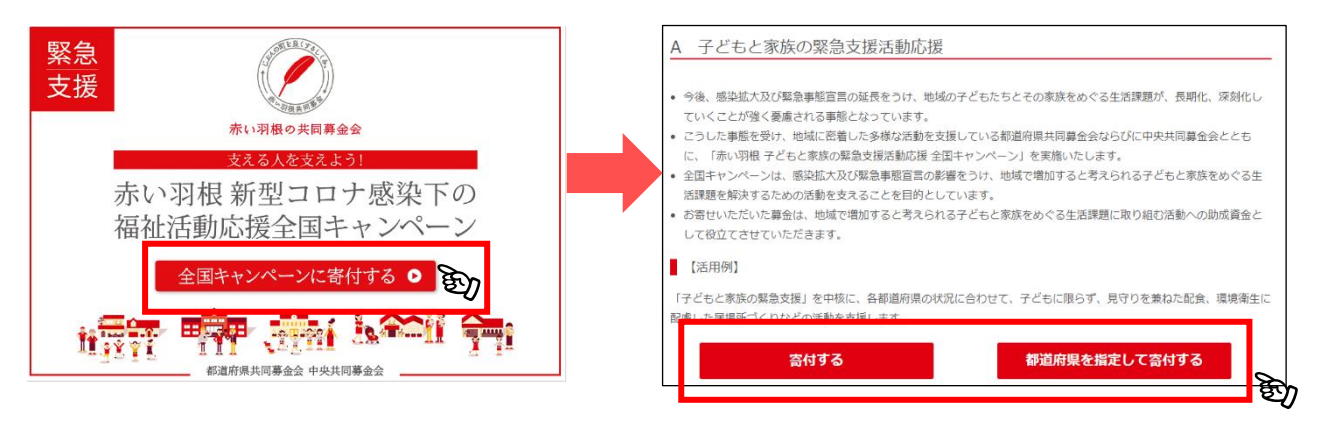

※佐賀県共同募金会のホームページからも③の寄付ページにリンクを準備しています。

#### 2.寄付およびアカウントの作成

 寄付するには、寄付ページを利用するためのアカウントを作成する必要があります。 アカウントをお持ちの場合はログインいただき、その後寄付情報の入力を行います。 アカウントをお持ちでない場合(初めて寄付いただく方)は、寄付情報の入力等と併せて、 個人情報を入力・登録することで、寄付と同時にアカウント作成できます。

### (1)アカウントをお持ちの場合

 ①一番上にある「ログイン ID をお持ちの方」の項目から「ログイン ID」と「パスワー ド」を入力し、ログインします。

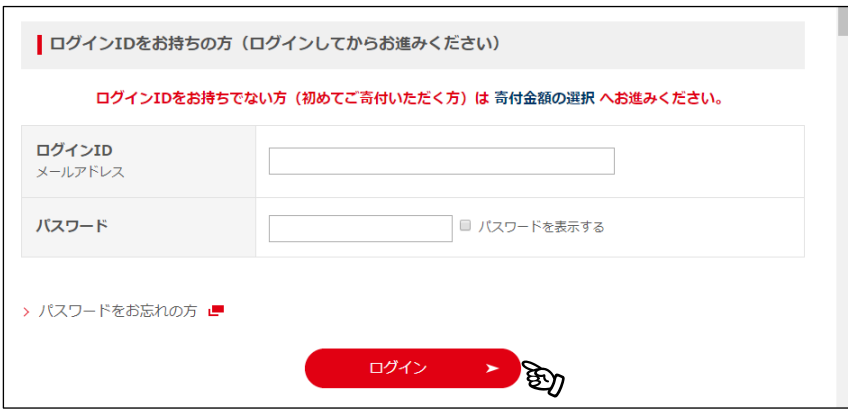

 ②ログイン先は次の寄付情報を入力する画面につながります。 ※個人情報については事前に登録している情報が自動入力され、入力は不要です。

#### ■寄付金額の選択

- ・寄付プログラム名(自動表示)
- ・ご寄付金額(注 1)
- ・メッセージ・ご質問など(任意)

注 1 寄付の金額はお支払方法により下記のとおり寄付可能額が異なります。

- ・クレジットカード:1,000 円以上~1,000 万円未満
- ・コンビニエンスストア:500 円以上~5 万円未満
- ・ペイジー(インターネットバンキング):500 円以上~100 万円未満
- ・ペイジー(ATM):500 円以上~10 万円未満

#### ■お支払い方法の選択

 ・お支払い方法(次の 4 つから選択) a クレジットカード…クレジットカード情報を入力 b コンビニエンスストア…お好きなコンビニエンスストアを選択 c ペイジー(インターネットバンキング)(注 2)

d ペイジー (ATM) (注 2)

 注 2 ペイジーについては、利用可能な金融機関を事前にお確かめください。 ペイジーのホームページから確認できます。

・領収書の発行(発行希望の有無を選択します。

■個人情報の確認(全て自動入力:注3)

- ・お名前
- ・ふりがな
- ・性別
- ・生年
- ・郵便番号
- ・住所
- ・電話番号
- ・メールアドレス
- ・領収書宛名

注 3 内容に変更がある場合は、マイページから登録情報の変更を行ってください。

 ③「入力内容を確認する」をクリックし、内容に間違いなければ「この内容で寄付する」 をクリックすれば寄付が完了します。

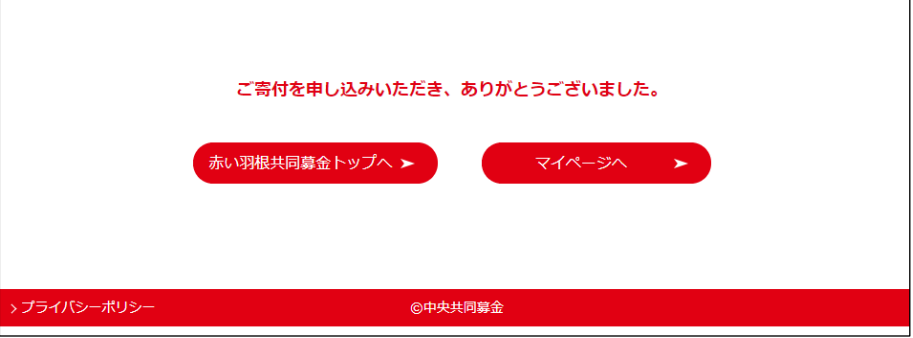

The contract of the contract of the contract of the contract of the contract of the contract of the contract of

# (2)アカウントをお持ちでない場合(初めて寄付いただく方)

 ①「寄付金額の選択」以降の項目を入力し、プライバシーポリシーに同意の上、「入力内 容を確認する」をクリックしてください。

入力内容については「(1) アカウントをお持ちの場合」の②を参考にしてください。 アカウントを作成するため、氏名・住所等の個人情報についても入力が必要です。

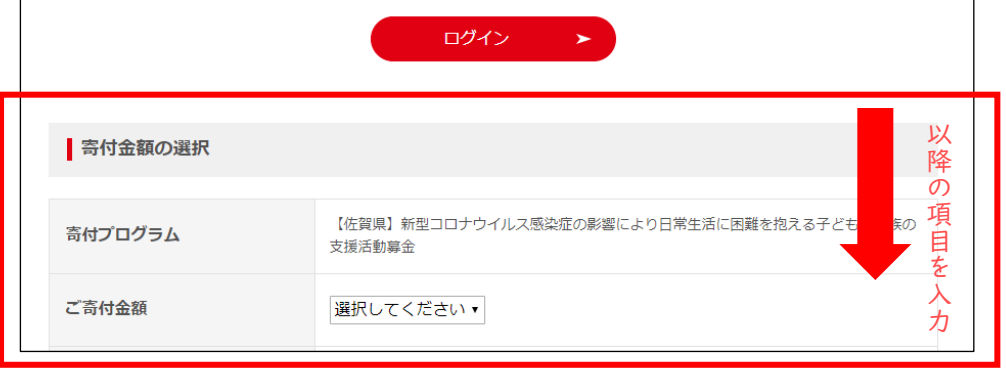

 ②表示された入力内容に間違いがなければ「この内容で寄付する」をクリックすれば寄付 が完了します。

# 3.マイページでできること

アカウント作成後は、中央共同募金会のホームページにあるマイページで次の内容を確認・ 手続きできます。

 「中央共同募金会」で検索いただき、トップページ右上の「ログイン/寄付マイページ」か らログインします。

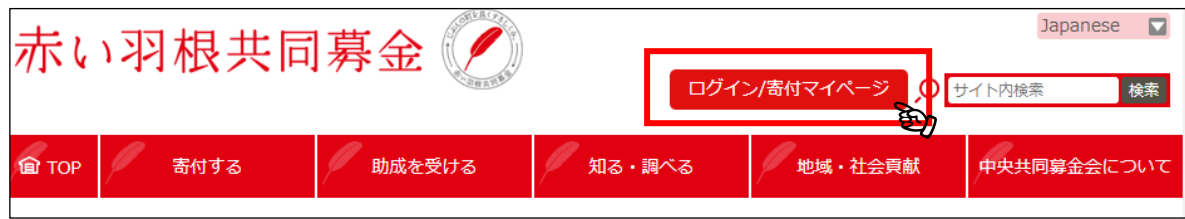

# ■確認・手続きできる内容

①ご寄付の一覧(過去に寄付した内容及び金額の一覧)

- ②ご登録情報の確認・変更
- ③「毎月の寄付」の確認・解除(毎月定額の寄付も可能です)
- ④現在募集している寄付の一覧

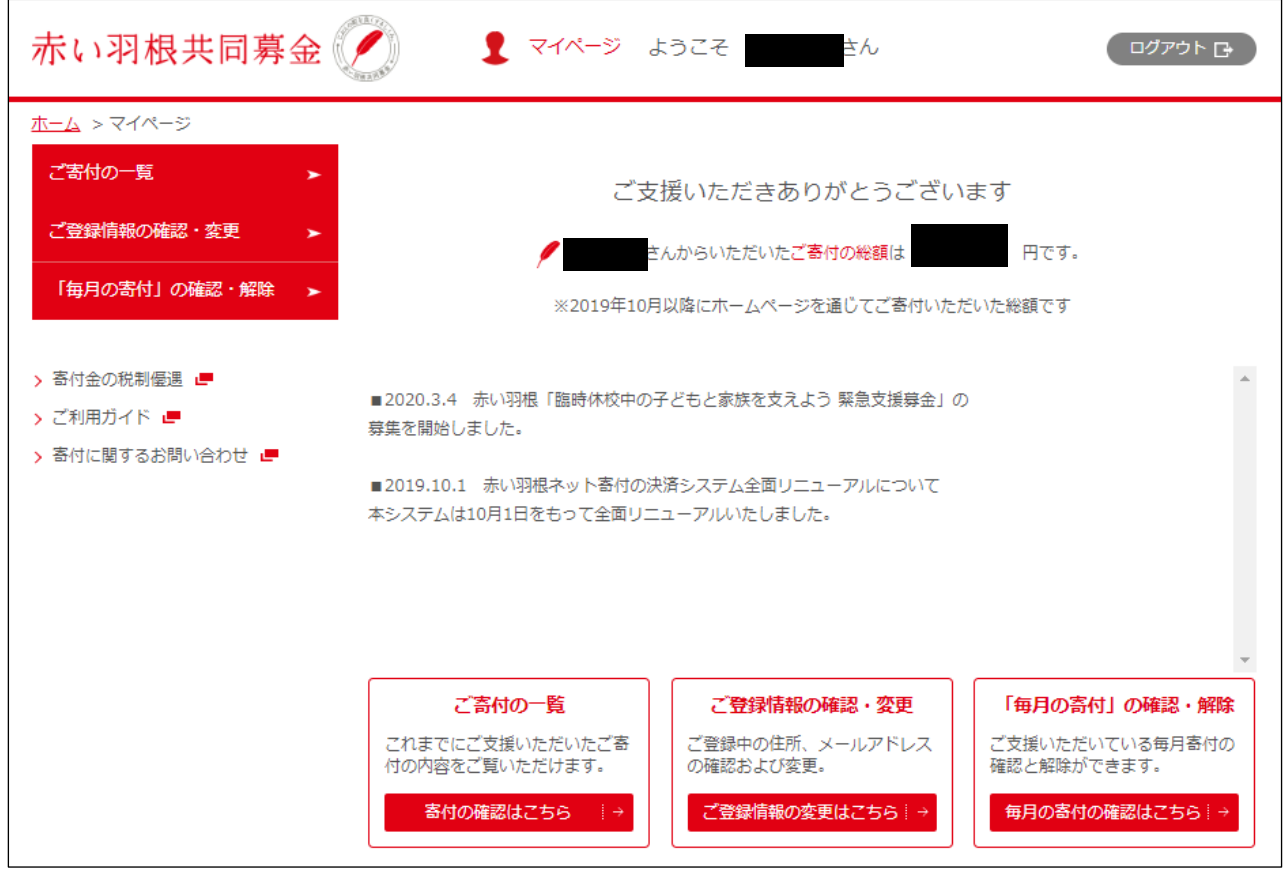